## Sign into Sample Test for AzMERIT

As of November 2018, the format for AzMERIT sample test has changed within AzMERIT portal. In addition, the State Department will release new items to several grades within the Sample test. Some of the new items include (inline drop box) and should be available in January 2019. Below is a friendly way to sign into the AzMERIT Sample Test.

1. Go to **azmeritportal.org** and select **Students & Families**

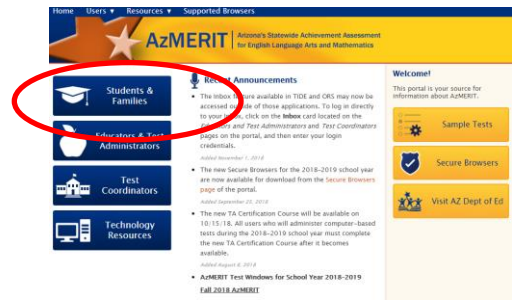

2. Select **Sample Tests** and **Take the Sample Test**

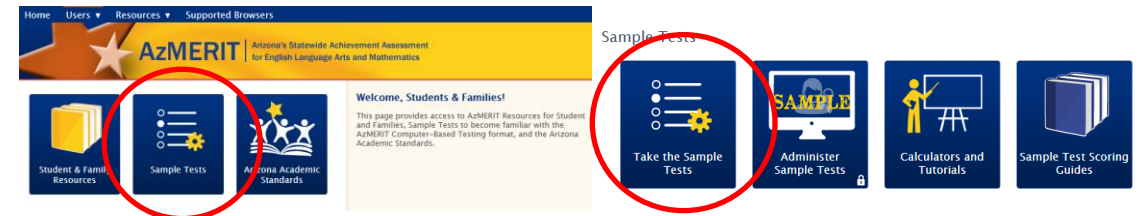

3. Click Green **Sign In** at bottom of screen AzMERIT | Arizona's Statewide Achievement Assessment

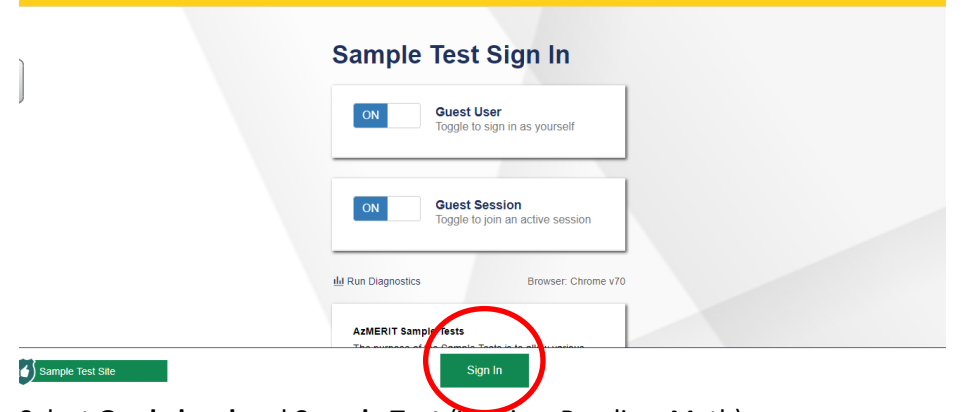

4. Select **Grade level** and **Sample Test** (Writing, Reading, Math)

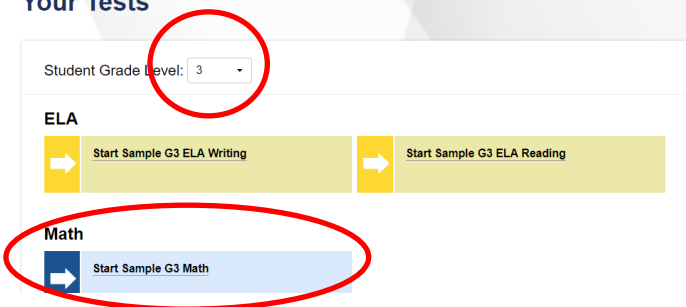

5. Click **Select** (you can leave settings the same)

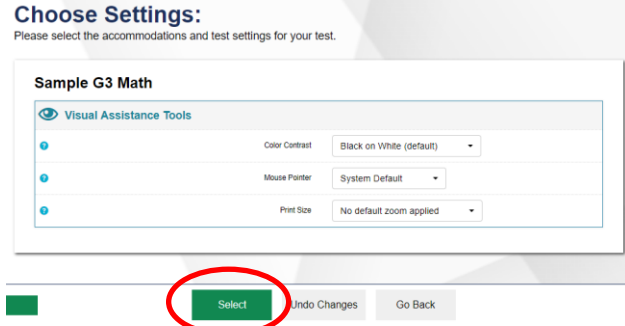

6. Check **Audio** by **clicking speaker** icon, be sure to scroll down and select **I heard voice**

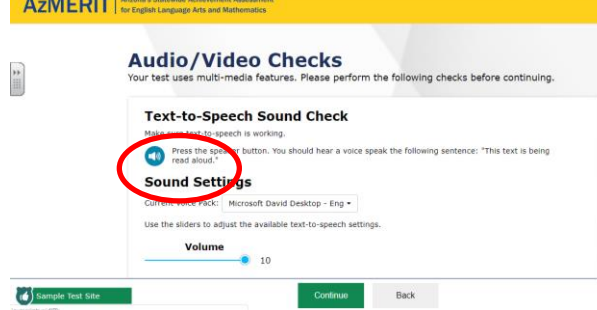

## **Next Step:**

If you heard the voice clearly, choose I heard the voice. If not, choose I did not hear the voice. To continue testing without checking text-to-speech, choose Skip TTS Check.

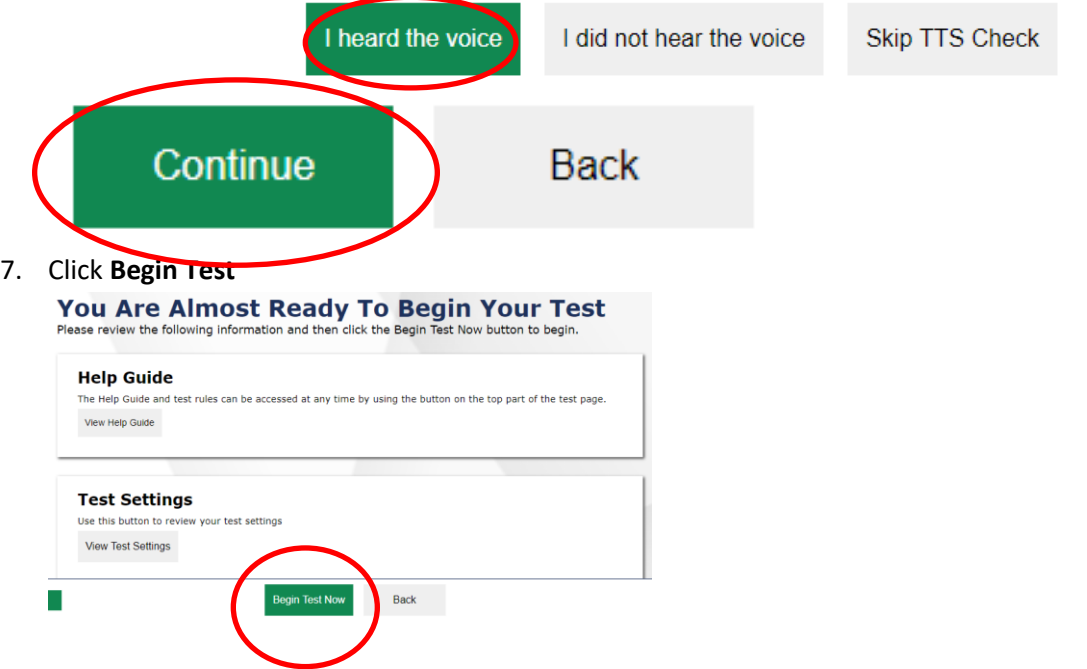